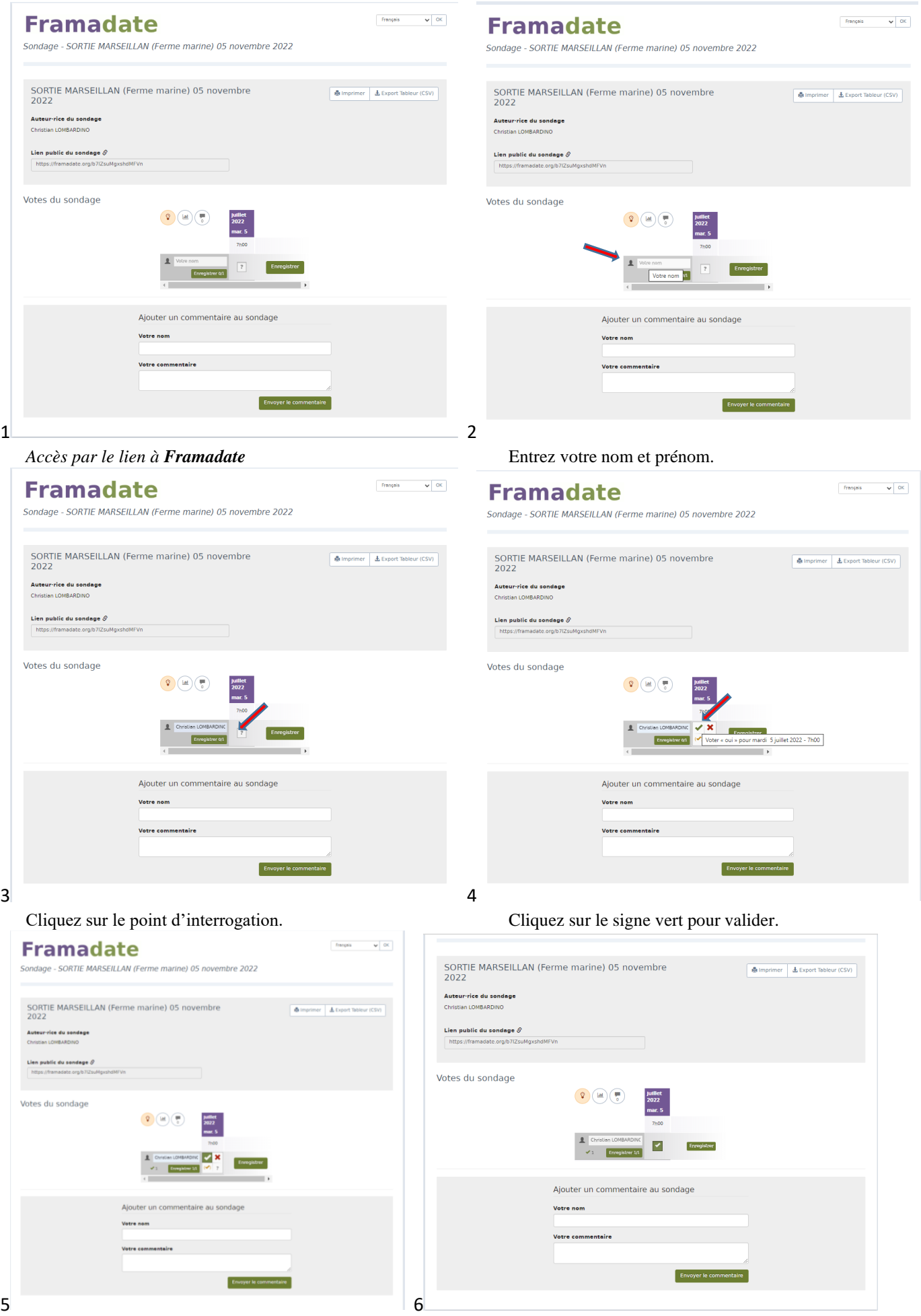

**TUTO pour l'utilisation de Framadate dans le cadre de l'Unacita-Istres** 

Le choix est fait. L'inscription est validée.

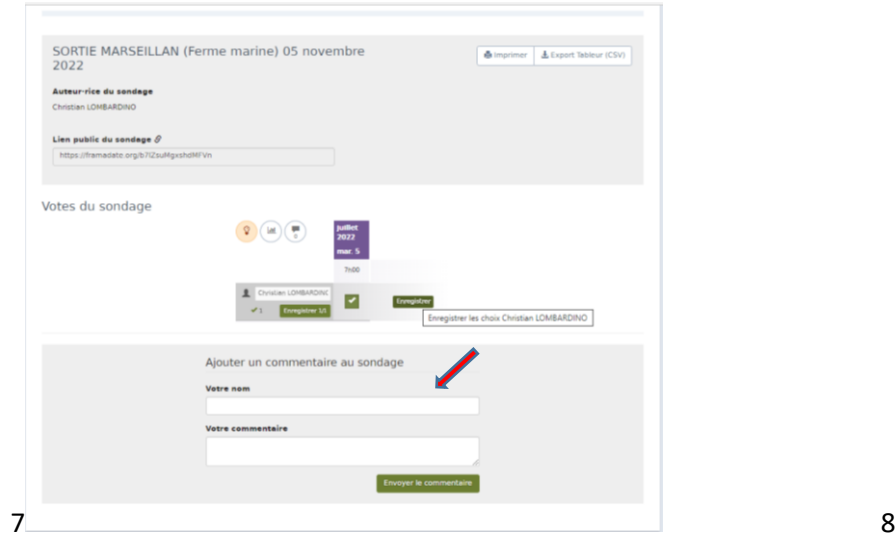

 $\sqrt{0K}$ 

## Cliquez sur **enregistrer.** L'inscription est réussie.

## **C** Framadate

Sondage - REPAS ASSEMBLEE GENERALE 2023 DE LA SECTION UNACITA-ISTRES

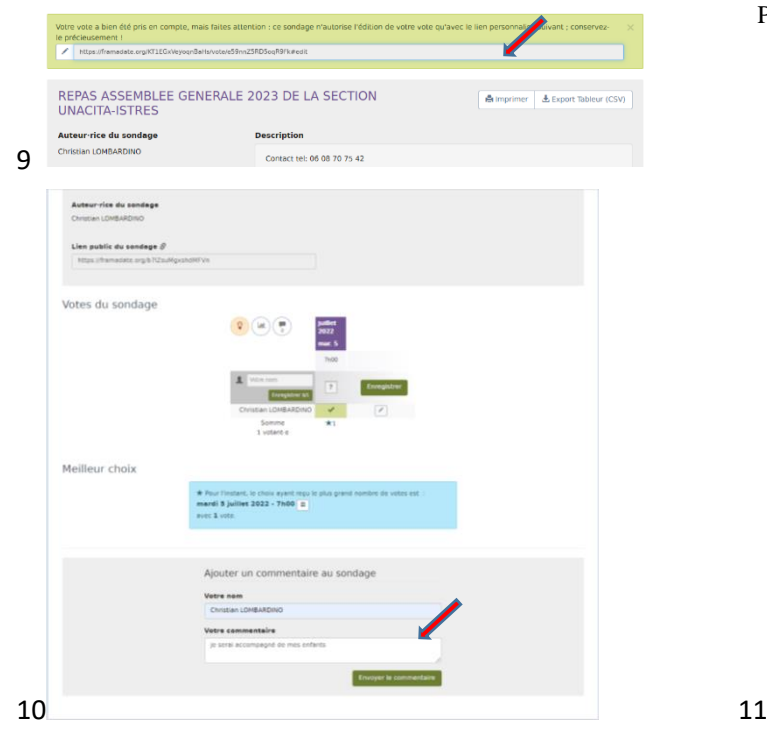

Vous pouvez ajouter un commentaire Cliquez sur **envoyer le commentaire.**

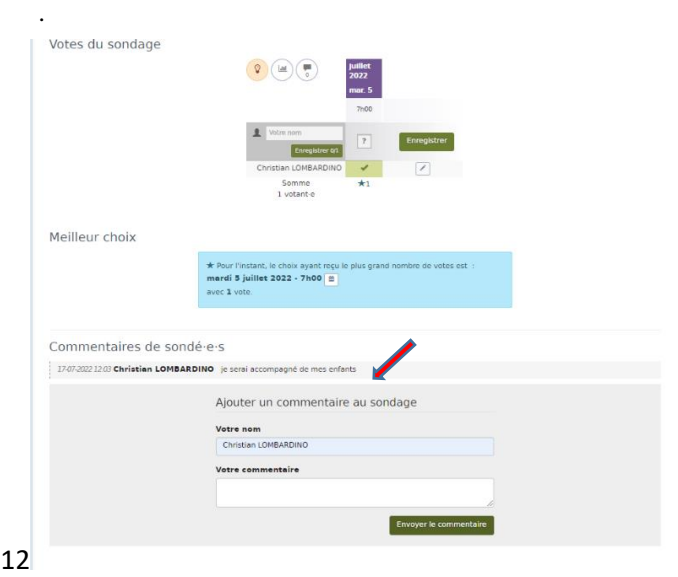

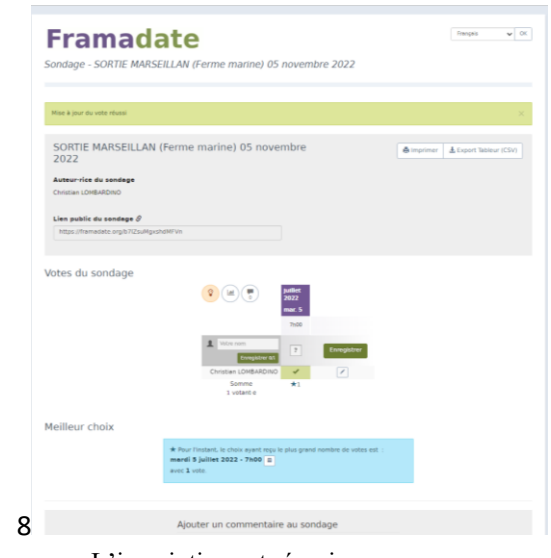

Pensez à sauvegarder le « lien personnalisé » pour éventuellement modifier ultérieurement son choix ou commentaire.

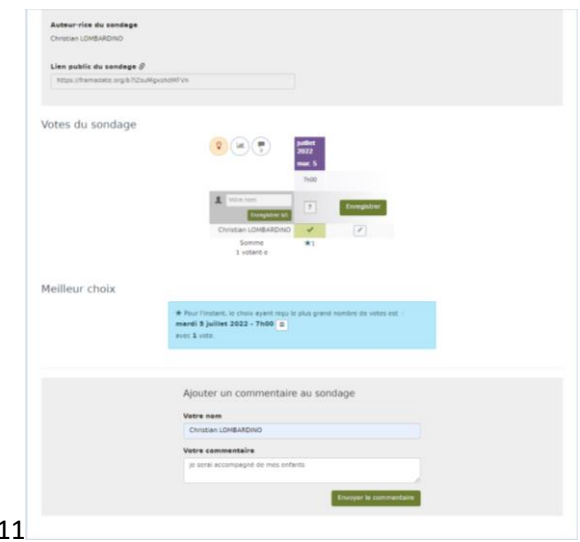

- 1 Accès par le lien à **Framadate.**
- 2 Entrez votre nom et prénom.
- 3 Cliquez sur le point d'interrogation.
- 4 Cliquez sur le signe vert pour valider.
- 5 Le choix est fait.
- 6 L'inscription est validée.
- 7 Cliquez sur **enregistrer.**
- 8 l'inscription est réussie.
- 9 Pensez à sauvegarder le « lien personnalisé ».
- 10 Vous pouvez ajouter un commentaire.
- 11 Cliquez sur **envoyer le commentaire**
- 12 Le commentaire est envoyé.

- Offre la possibilité de modifier la ligne en cas d'erreur après validation.

Le commentaire est envoyé.